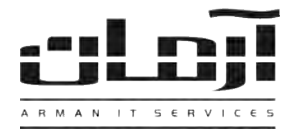

## \_\_\_\_\_\_\_\_\_\_\_\_\_\_\_\_\_\_\_\_\_\_\_\_\_\_\_\_\_\_\_\_\_\_\_\_\_\_\_\_\_\_\_\_\_\_\_\_\_\_\_\_\_\_\_\_\_\_\_\_\_\_\_\_\_\_\_\_\_\_\_\_\_\_\_\_\_\_ **آموزش نصب بانک اطالعاتی جهت ارسال SMS منطقه ای تهران و مشاغل**

## **قدم اول:**

مربوط به بانک اطلاعاتی جهت ارسال SMS منطقه ای و یـا مشـاغل (Arman Zones) را داخـل درایـو کـامپیوتر سـرور آرمـان  $\rm CD$ (کامپیوتری که بانک اطلاعاتی مربوط به نرم افزار آرمان بر روی آن نصب شده) قرار دهید. بعد از باز شدن پنجره، بر روی کلید شروع بروز رسانی اطالعات ملیک نمایید.

\* درصورتیکه پنجره به صورت خودمار باز ناد، از قسمت Computer My وارد درایو CD شده و ArmanZones را اجرا نمایید \*

 $\mathbf{X} = \mathbf{X}$   $\Box$  نرم افزار آرمان

شروع بروز رساني أطلاعات مناطق

\* تاپایان عملیات بروزرسانی، سرور آرمان نباید Restart و یا خاموش شود، در غیر اینصورت عملیات فوق میبایست مجددا تکرار گردد \* **قدم دوم:**

پس از پایان عملیات، وارد نرم افزار آرمان شوید. از قسمت اشخاص، امکانات گروهی و سپس ارسال SMS گروهی بر اساس … را انتخـاب کنید. تعداد شماره های بانک اطلاعاتی و لیست مورد نظر جهت ارسال SMS قابل مشاهده می باشد.

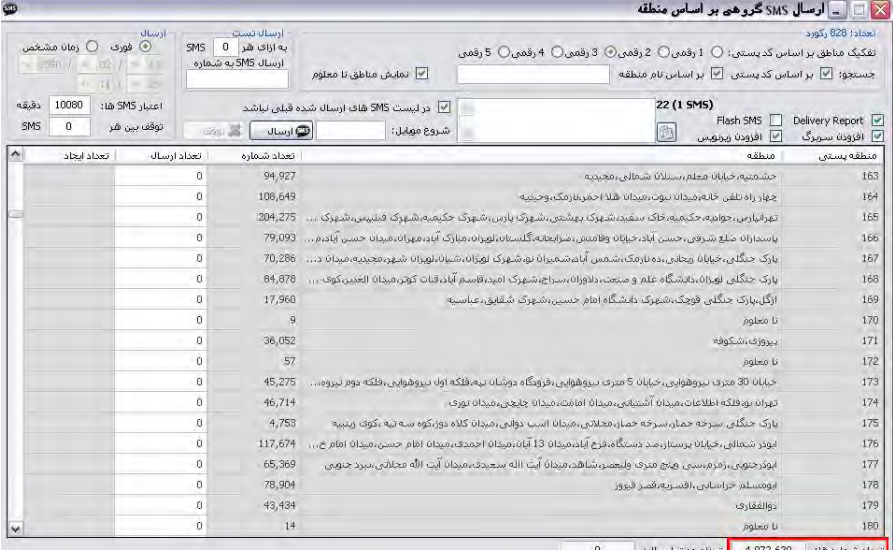

## **آموزش نصب بانک اطالعاتی جهت ارسال SMS منطقه ای کشوری**

CD مربوط به بانک اطالعاتی جهت ارسال SMS ماوری )Iran Zones Arman )را داخ درایو مامتیوتر سرور نرماا )ماامتیوتری كه بانک اطلاعاتی مربوط به نرم افزار آرمان بر روی آن نصب شده) قرار دهید، وارد CD شـده و بـروی Arman Database Config Zones کلیک و آن را اجرا نمایید. حالا روی "ایجاد بانک اطلاعاتی" کلیک نمایید. بعد پنجرهای باز خواهد شـد کـه نیـاز بـه نصـب یـا Install خواهد داشت، بر روی Install کلیک کرده و ترجیحاً مسیر بانک اطلاعاتی آرمان روی سرور را انتخاب کنیـد. بعـد از نصـب، دو فایل به نامهای ArmanZonesIran\_Data.MDF و ArmanZonesIran\_Log.LDF ایجاد خواهد شـد. بعـد از ایجـاد دو فایـل مذکور، در پنجرهای که مقابل شماست فایل ArmanZonesIran\_Data.MDF را انتخـاب و بـر روی Open کلیـک نماییـد. بـدین ترتیب پیغام "بانک اطلاعاتی ایجاد شد" ظاهر شده و نصب تکمیل میگردد.